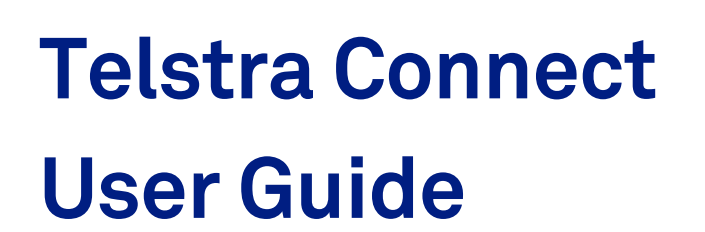

**IP Route & Prefix Management – Route Management**

SPlit pea falafel bowl Beetroot hummus, rocket, Beetroot nummus, located<br>Shaved fennel, boby beets brocollini + tahini yoghurt

 $+19$ 

 $\sqrt{G}$   $GF$ 

# **Contents**

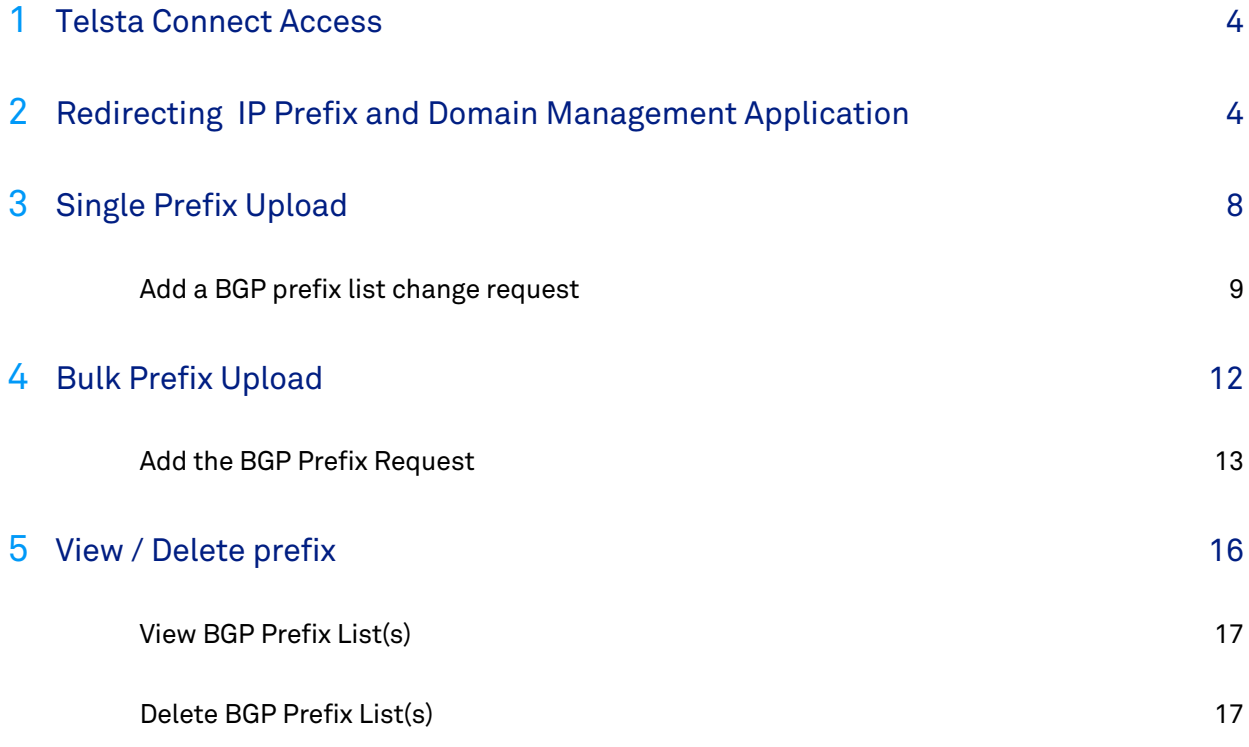

# Telstra Connect IP Route and Prefix Management – Route Management

Route Management as an application allows you to manage your IP services by adding/updating and deleting the routing information for your services. Apart of updating the routing information, one can also view the route details using this application.

This guide will help you navigate and complete critical tasks to benefit your business and provide tips to better utilise the application.

#### **Conventions used in this guide**

The following typographical conventions are used in this guide for simplicity and readability:

Web addresses, e-mail addresses and hyperlinks are shown in *bold italics*, for example *www.telstraenterprise.com.au*.

#### **Foreword**

This module allows you to view and change routing information for your GID and IP Transit service. Such as maximising load balancing of traffic across multiple links in the network:

Note: A service will not be accessible in Route Management until **the day after** it has been handed over to you. Updated to Route Management from downstream systems are not immediate, they occur via an overnight process. Please allow up to 24 hours unless stated otherwise

# Chapter 1

# <span id="page-3-0"></span>**How Do I access Route Management**

### <span id="page-3-1"></span>**Telstra Connect Sign in**

This section describes how to login into the Telstra Connect and access the Route Management.

#### **Step 1**

#### **Sign in to Telstra Connect**

Sign in to Telstra Connect via *[https://connectapp.telstra.com](https://connectapp.telstra.com/)/*.

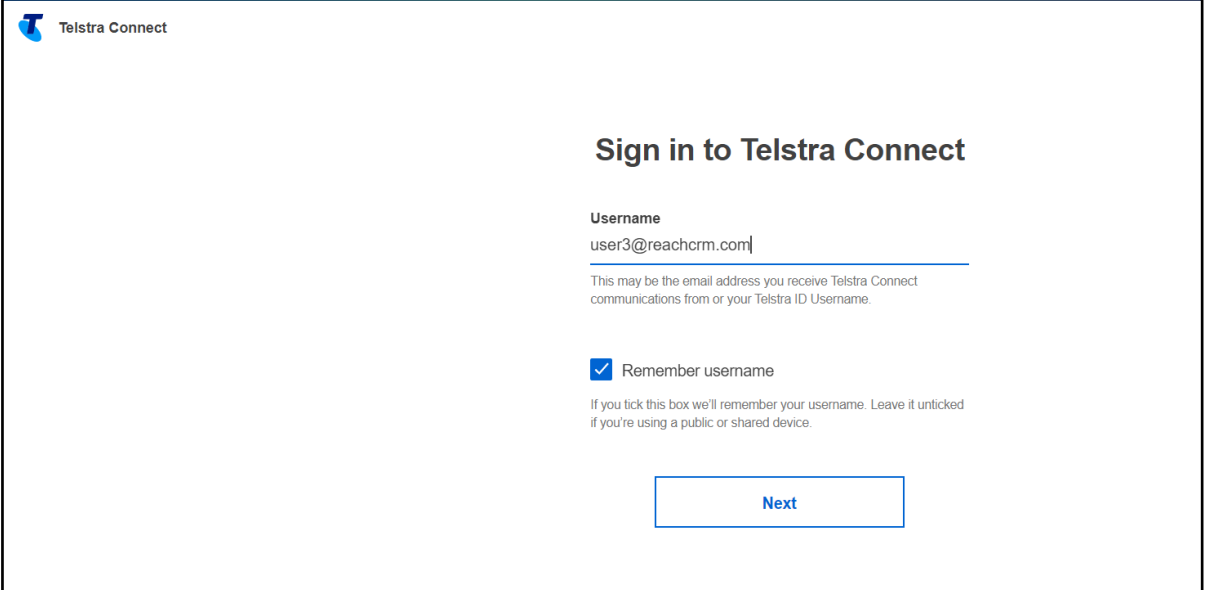

**Redirecting to IP Prefix and Route management (Service tool) application from Telstra Connect**

Note: All changes are applied to the AS Number not just an individual service

1. Click on "Manage" under "Request".

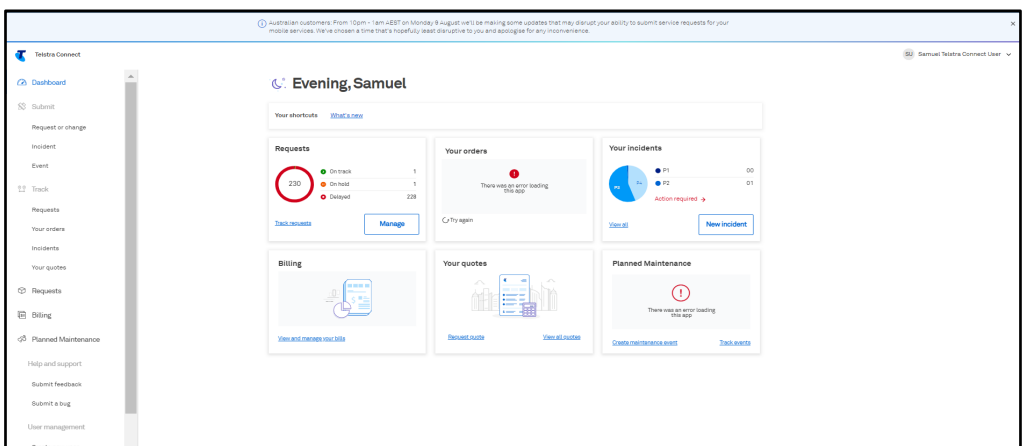

2. After selecting "Manage" the below page will open. Click on "IP Route and Domain management" under Service configuration and reporting tools. A pop up will open as shown below. Select "Continue".

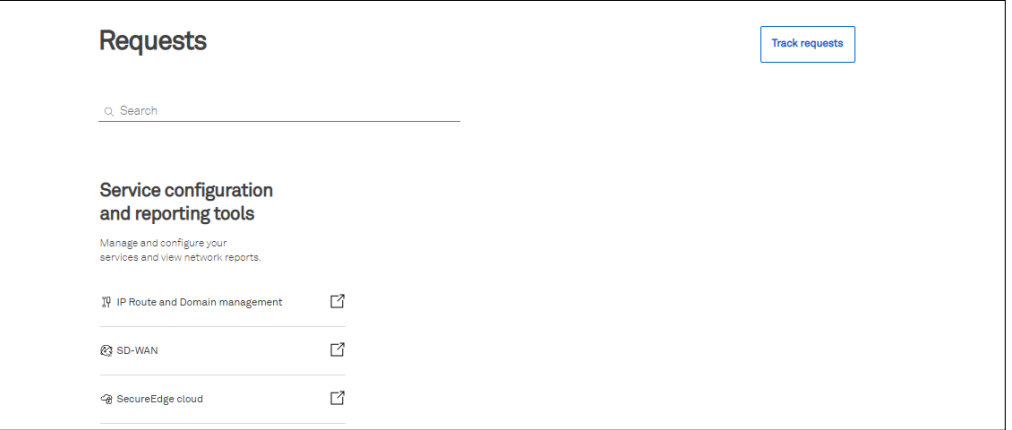

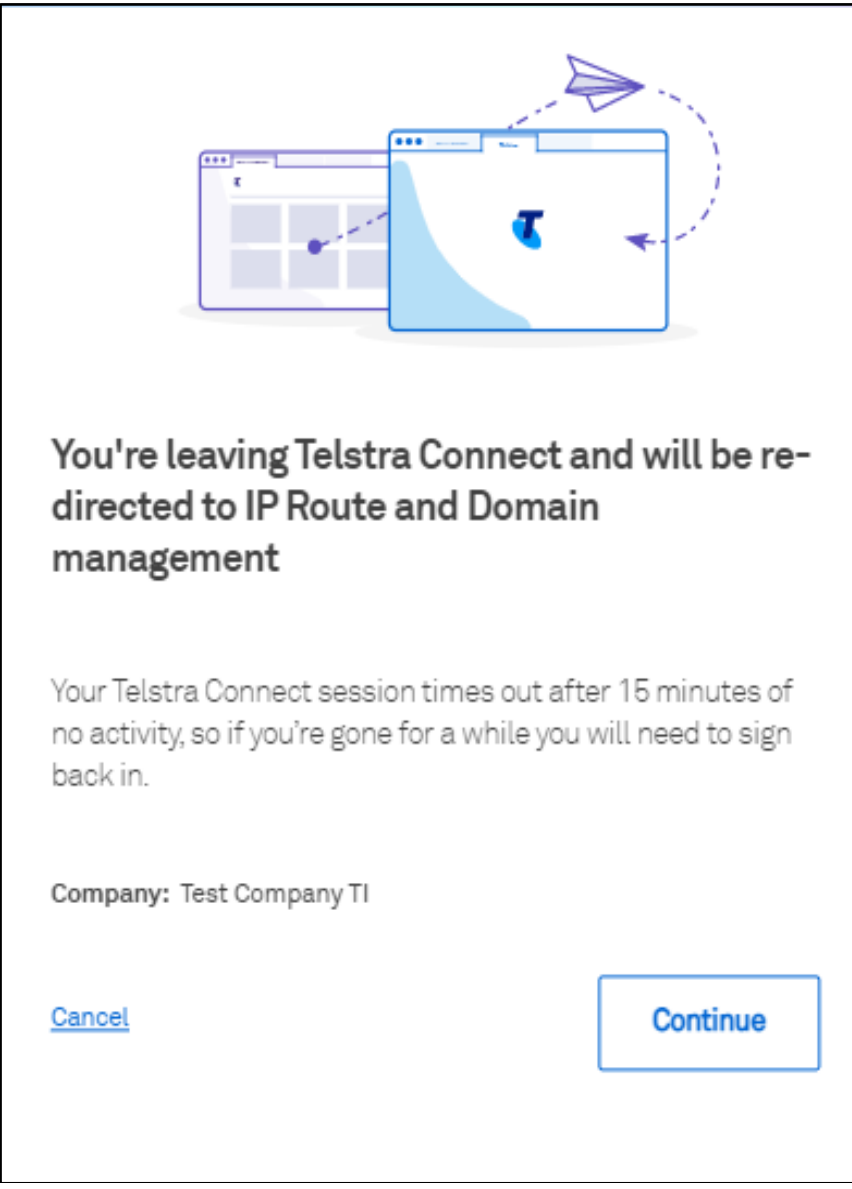

Note: The continue button is only enabled if you have the IPT and GID services.

**On the IP Prefix and Domain management (Service Tools) landing page select** *GID or IPT* **Product** 

Note: All changes are applied to the AS Number not just an individual service.

1. GID Product Selection

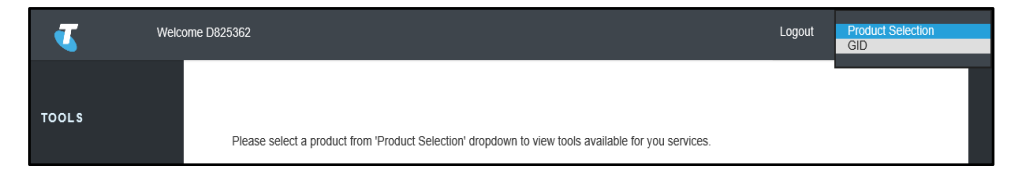

#### 2. IPT Product Selection

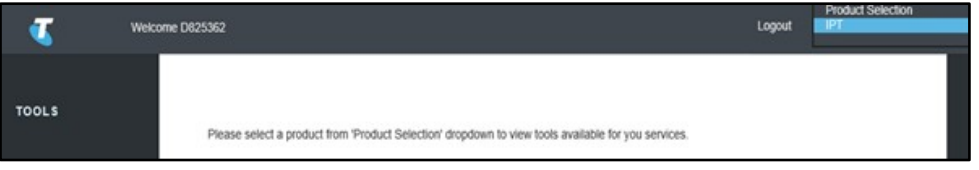

#### **Step 4**

**Select route management from left hand side menu and then select desired feature:**

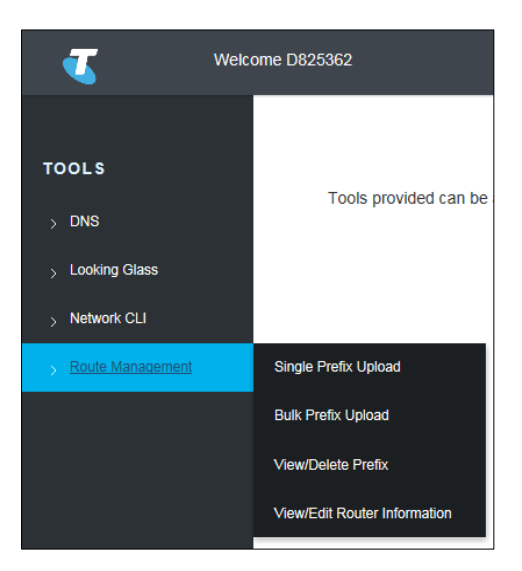

- 1. Single Prefix Upload (Go To Chapter 2) How to upload a single prefix to each AS number.
- 2. Bulk Prefix Upload (Go To Chapter 3) How to bulk upload a prefix list to each AS number.
- 3. View/Delete Prefix (Go To Chapter 4) How to View and Delete the prefix list.

# <span id="page-7-0"></span>Chapter 2 **Single Prefix Upload**

This feature is available for registered BGP customer(s) only and Telstra shall apply a single prefix list to each AS number.

Any changes made here will be uploaded to the routers. Please change with care.

An email notification on the status of the prefix update request will be sent within two business days.

#### **Step 1**

**Select single prefix upload from the submenu.**

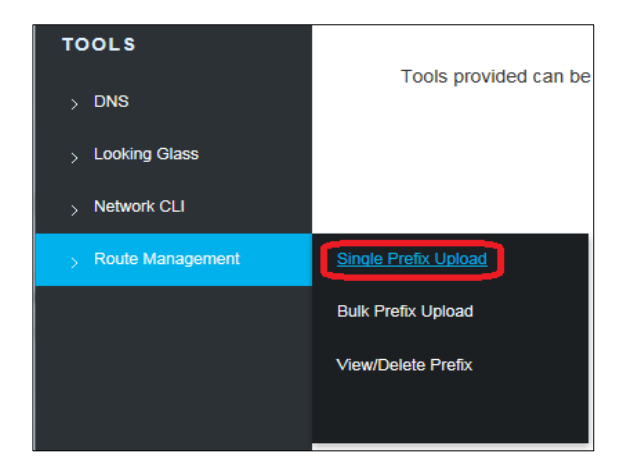

#### **Step 2**

**Select a service – select the as number that the BGP prefix list will apply to.**

Note: The Prefix List is associated to the AS Number not an individual service.

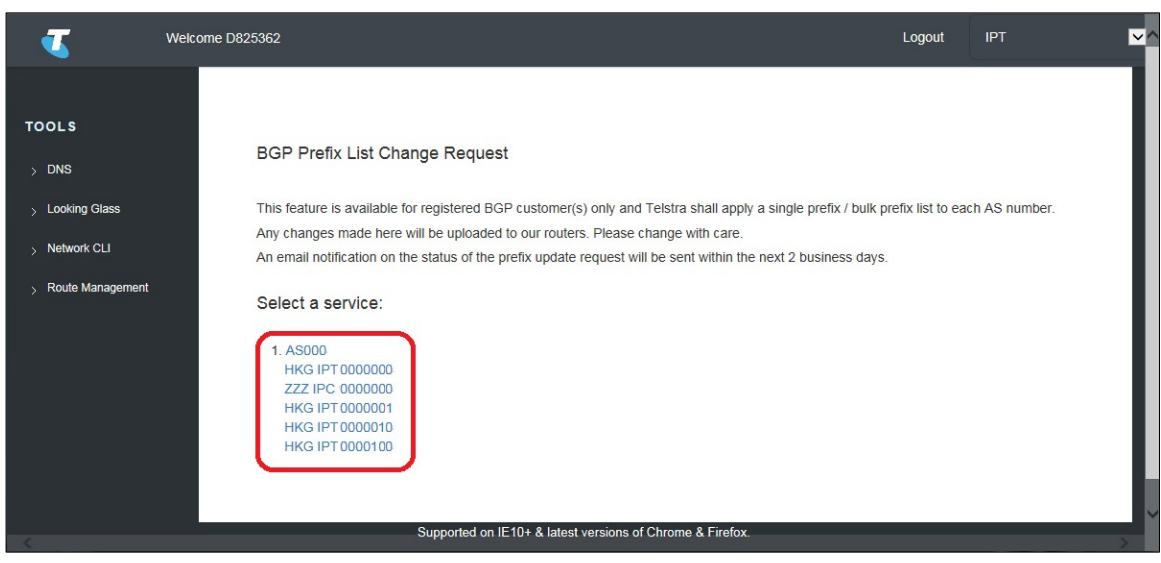

### <span id="page-8-0"></span>**Add a BGP prefix list change request**

#### Note: An asterisk identifies all mandatory fields (\*) and must be filled in.

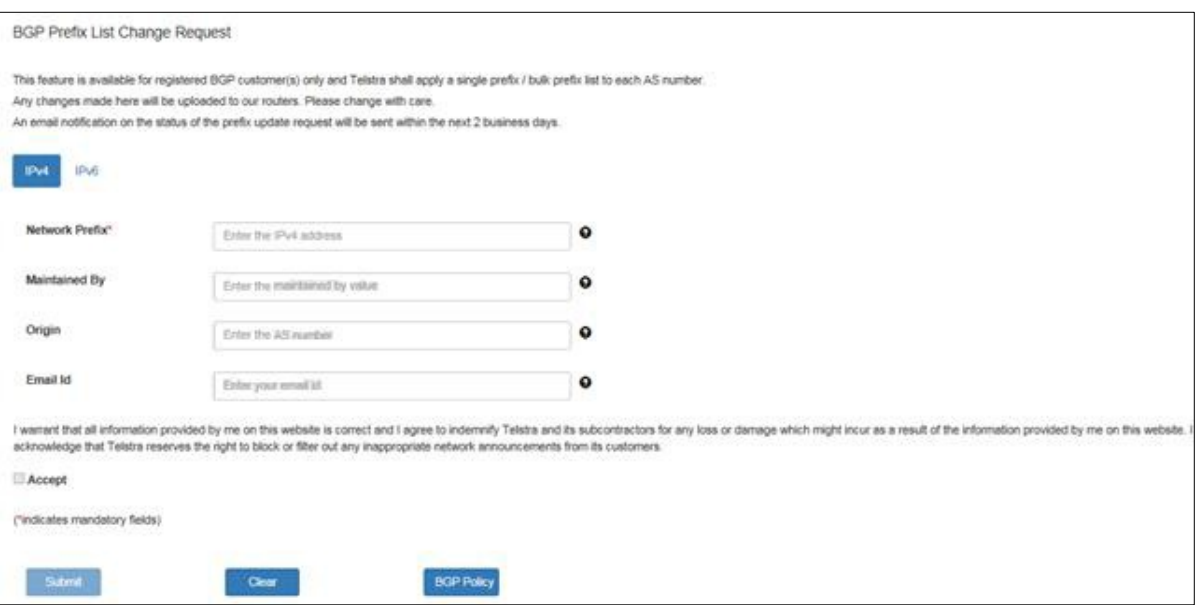

To review the BGP Policy prior to submitting a request press the *BGP Policy* button. This will display the BGP Policy as per below:

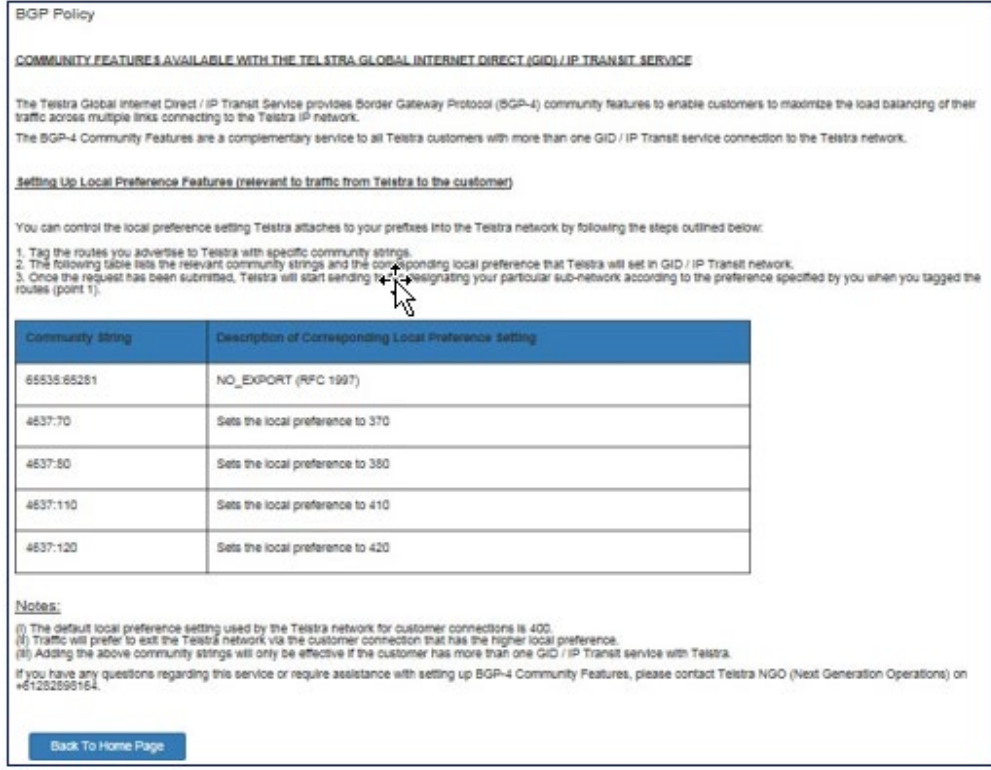

### **Enter the details as below:**

#### **Step 1**

#### **IP Version (IPV4 OR IPV6)**

Select the IP Address version this this BGP Prefix List Request is for.

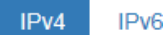

#### **Step 2**

#### **Network Prefix**

Allows the entry of the BGP Network Prefix IP Address.

Note: This must be in the IP Address format for the IP Version selected in 1.2.5 (e.g. 202.84.10.0/24).

#### **Step 3**

#### **Maintained by**

Enter the identifier of a registered maintainer object used for authorisation. It should refer to the maintainer label registered in RADB/APNIC.

#### **Step 4**

#### **Origin**

Enter the AS number to which the prefix belongs (e.g. AS1234).

#### **Step 5**

#### **Email ID**

Enter the email addresses. Multiple email addresses separated by semi-colon (;) can be entered (e.g. *user1@testmail.com*;*user2@testmail.com*).

#### **Accept Checkbox**

Read the statement to ensure that you accept what is stated. Then if you **tick** the *Accept* checkbox.

Note: It can take up to two business days for the request to be processed.

I warrant that all information provided by me on this website is correct and I agree to indemnify Telstra and its subcontractors for any loss or damage which might incur as a result of the information provided by me on this website. I acknowledge that Telstra reserves the right to block or filter out any inappropriate network announcements from its customers.

Accept

#### **Step 7**

#### **Submit or Cancel the Primary DNS Record Request**

Press *Submit* to submit the request to add the BGP Prefix List request, otherwise press *Clear* to clear any changes made in this screen.

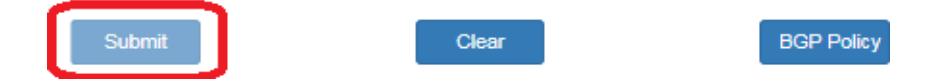

A message will display indicating uploading the network prefix list request was successful.

Your request has been successfully submitted. Add network prefix 212.51.204.0/24 accepted. An email notification on the status of the prefix update request will be sent within the next 2 business days.

Go Back To Home Page

Note: It can take up to two business days for the request to be processed.

# Chapter 3

# <span id="page-11-0"></span>**Bulk Prefix Upload**

This feature is available for registered BGP customer(s) only and Telstra shall apply a bulk prefix list to each AS number.

Any changes made here will be uploaded to the routers. Please change with care. An email notification on the status of the prefix update request will be sent within 2 business days.

#### **Step 1**

**Select bulk prefix upload from the submenu.**

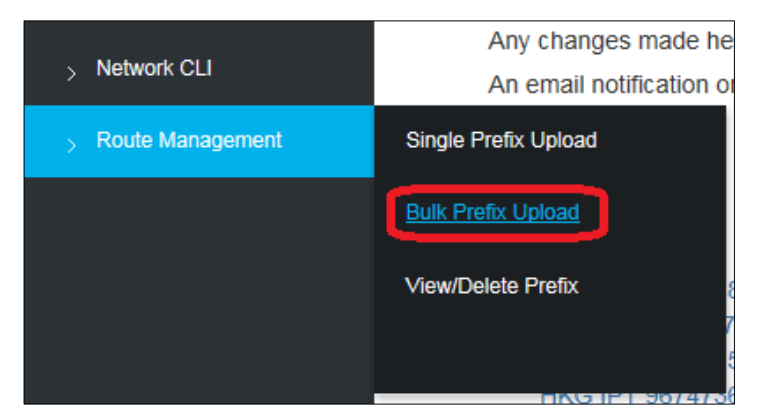

#### **Step 2**

**Select a service – select the as number that the** *BGP prefix list* **will apply to.**

Note: The Prefix List is associated to the AS Number not an individual service.

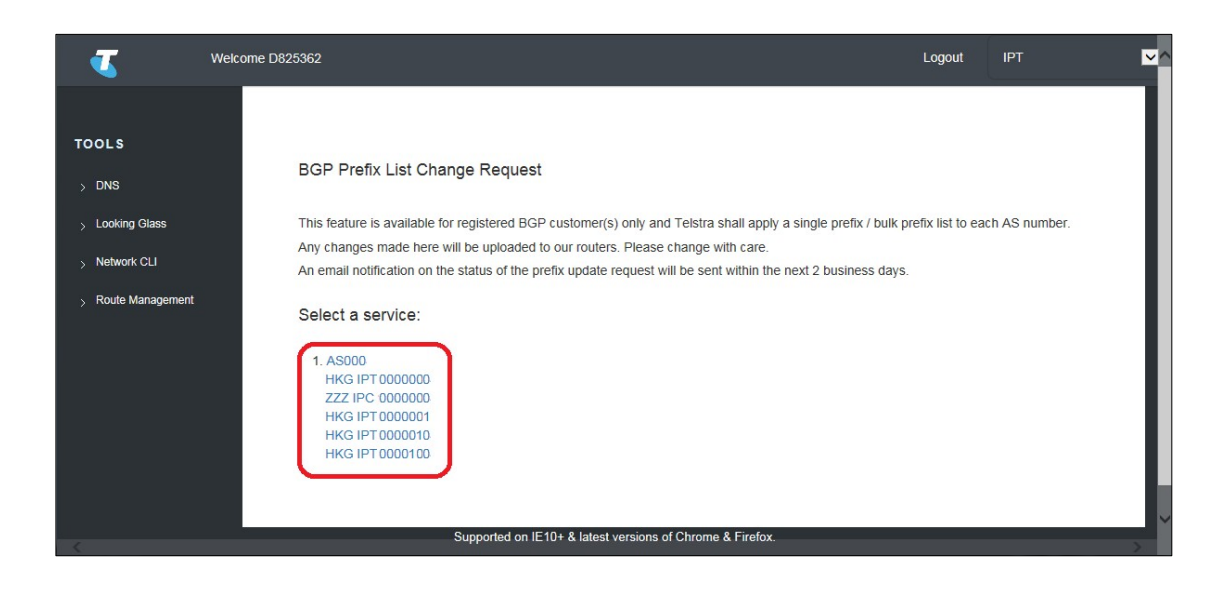

### <span id="page-12-0"></span>**Add the BGP Prefix Request**

Note: An asterisk identifies all mandatory fields (\*) and must be filled in.

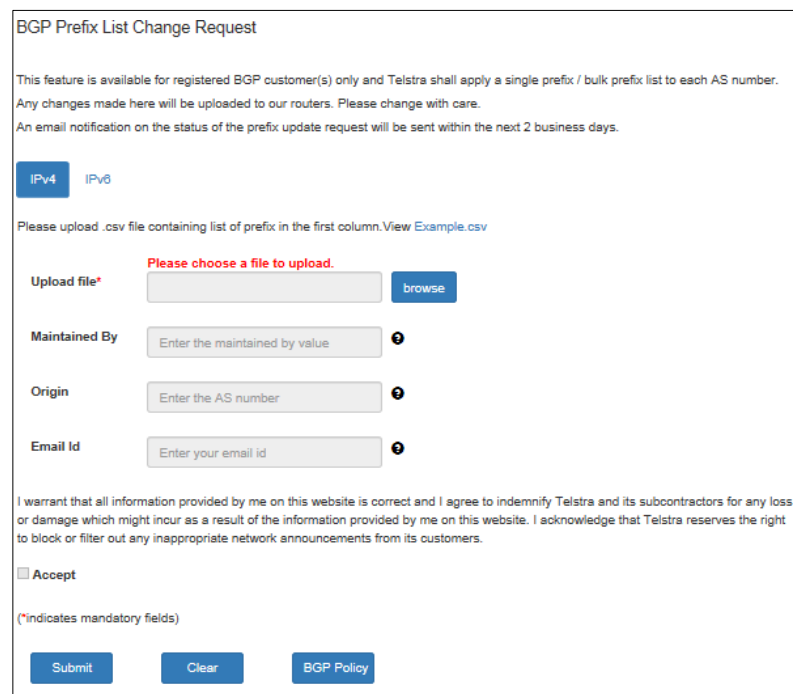

To review the BGP Policy prior to submitting a request press the *BGP Policy* button. This will display the BGP Policy as per below:

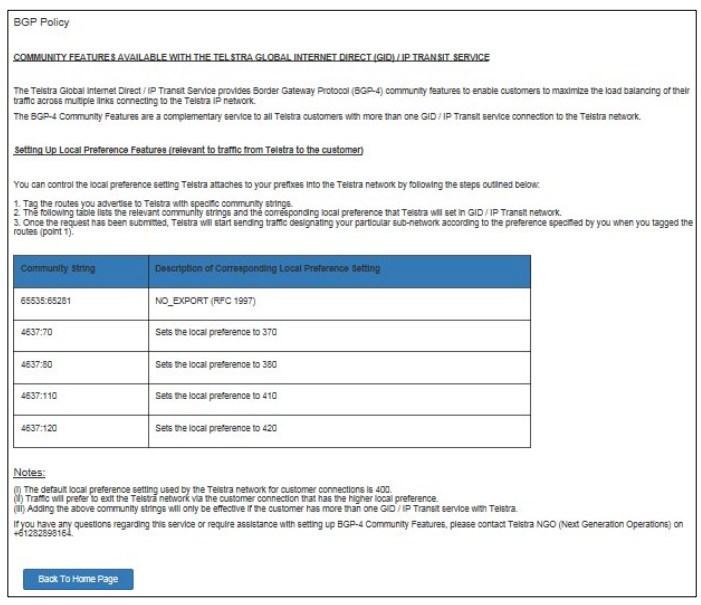

### **Enter the details as below:**

#### **Step 1**

#### **IP version (IPv4 or IPv6)**

Select the IP Address version this this BGP Prefix List Request is for.

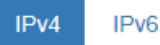

#### **Step 2**

#### **Upload file**

Allows the bulk prefix list upload in a .csv file with the list of prefixes in the first column.

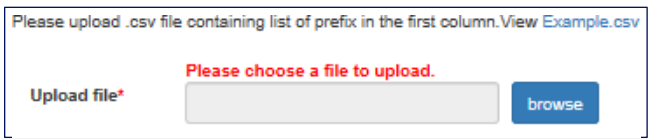

Upload a .csv file by clicking the *Browse* button. A Sample .csv can be viewed by clicking the link *Example.csv*

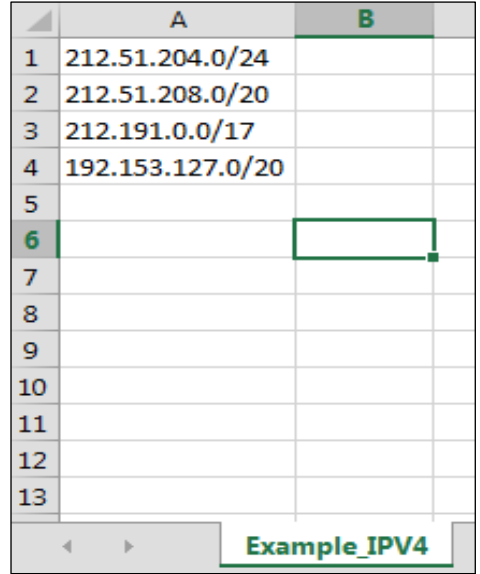

#### **Step 3**

#### **Maintained by**

Enter the identifier of a registered maintainer object used for authorization. It should refer to the maintainer label registered in RADB/APNIC.

#### **Origin**

Enter the AS number to which the prefix belongs (e.g. AS1234).

#### **Step 5:**

#### **Email ID**

Enter the email addresses. Multiple email addresses separated by semi-colon (;) can be entered (e.g. *[user1@testmail.com](mailto:user1@testmail.com)*; *[user2@testmail.com](mailto:user2@testmail.com)*).

#### **Step 6**

#### **Accept Checkbox**

Read the statement to ensure that you accept what is stated. Then if you **tick** the *Accept* checkbox.

Note: A request to add a BGP Prefix List cannot be submitted unless the Accept checkbox has been ticked.

I warrant that all information provided by me on this website is correct and I agree to indemnify Telstra and its subcontractors for any loss or damage which might incur as a result of the information provided by me on this website. I acknowledge that Telstra reserves the right to block or filter out any inappropriate network announcements from its customers.

Accept

#### **Step 7**

#### **Submit or Cancel the Primary DNS Record request**

Press *Submit* to submit the request to add the BGP Prefix List request, otherwise press Clear to clear any changes made in this screen.

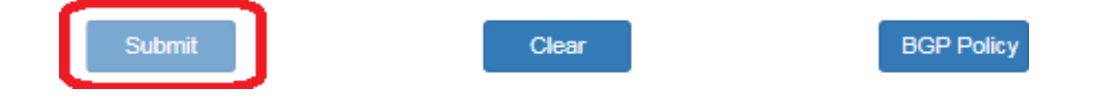

A message will display indicating uploading the network prefix list request was successful.

Note: It can take up to 2 business days for the request to be processed.

# Chapter 4

## <span id="page-15-0"></span>**View / Delete prefix**

This feature is available for registered BGP customer(s) only and the lists the network prefix lists to an AS Number as well as the ability to request selected network prefix lists be deleted.

#### **Step 1**

**Select bulk prefix upload from the submenu.**

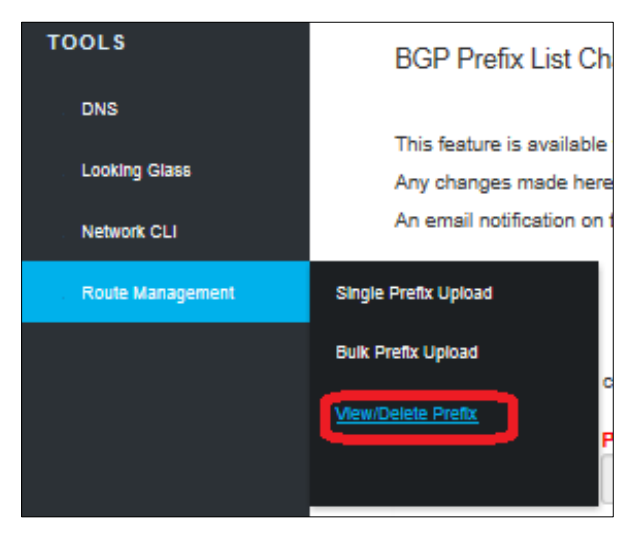

#### **Step 2**

**Select a service – select the as number that the** *BGP prefix list* **will apply to.**

Note: The Prefix List is associated to the AS Number not an individual service.

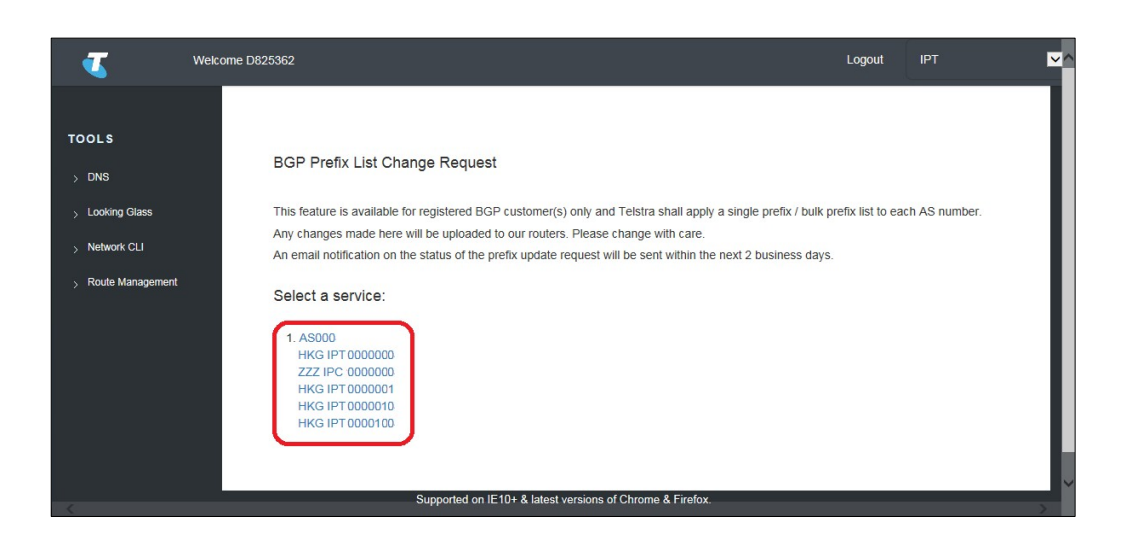

### <span id="page-16-0"></span>**View BGP Prefix List(s)**

After the AS Number is selected, the BGP Prefix List(s) will be displayed along with their status in the far right column.

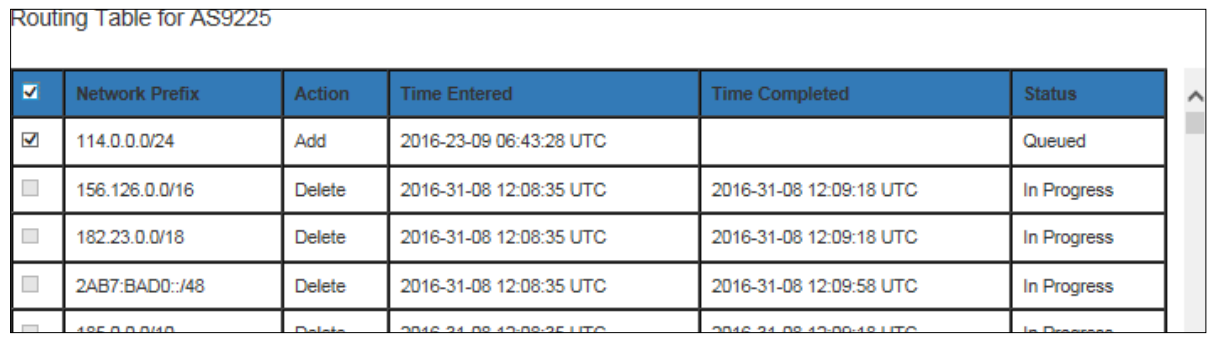

### <span id="page-16-1"></span>**Delete BGP Prefix List(s)**

#### **Step 1**

#### **Select BGP Prefix to be deleted**

To **Delete** a BGP Prefix List(s) tick the check box in the first column for the rows that correspond to the Network Prefixes to be deleted.

A Network Prefix record will have a Status of **Completed** if it is successfully uploaded on to router and **Queued** or **In Progress** if it is not yet uploaded on to the router.

Note: A Delete request cannot be "Undeleted". If a Network Prefix has been deleted by mistake then a new BGP Prefix Upload request will need to be submitted.

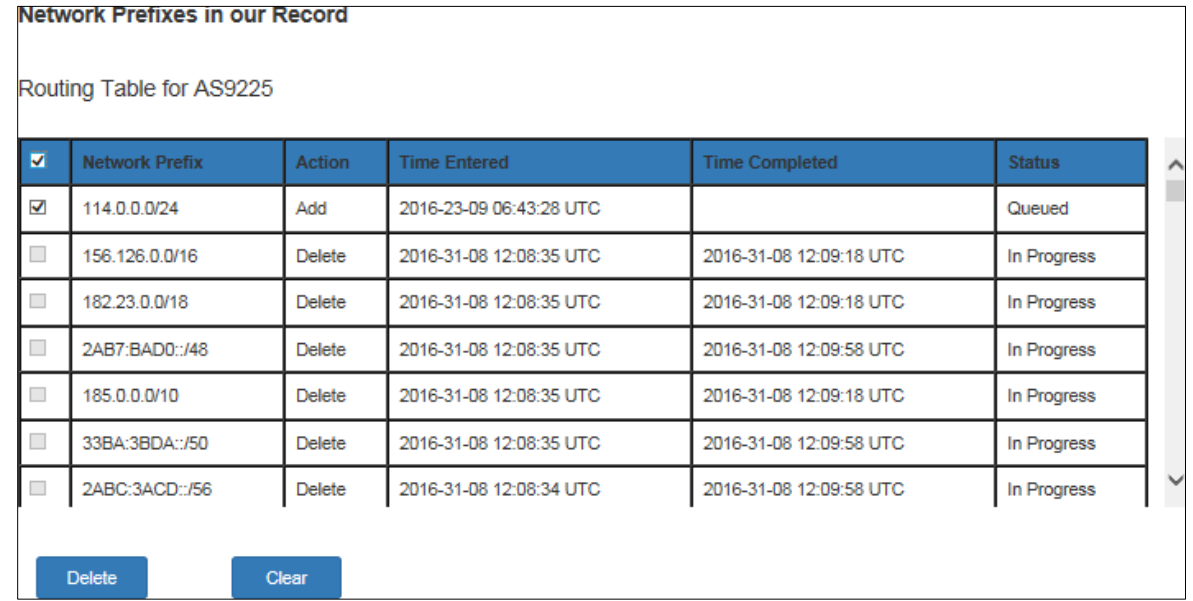

Once a check box is ticked the *Delete* and *Clear*buttons will appear.

#### **Step 2:**

#### **Submit or cancel the primary DNS record request**

- Click *Delete* to delete the ticked rows / network prefixes.
- Click *Clear* to remove all ticks from check boxes and return the screen to its default view.

Your request has been successfully submitted.

Delete network prefix is successful. The status of the deleted prefix request will be updated within the next 2 business days.

Go Back To Home Page

Note: It can take up to two business days for the request to be processed.